Sehr geehrte Anwender,

durch die Ausfüllanleitung zum Kassenbuch I Abs. 1 Satz 2 ist eine Stornierung im Kassenbuch I nicht mehr möglich.

Die Verwendung muss über das Kassenbuch II erfolgen.

Die bisherige Stornierung war aus unterschiedlichen Gründen für Sie möglich, z. B. falsche Erfassung der Dienstregisternummer, Betrag falsch erfasst ...

In den folgenden Bespielen wollen wir Ihnen nun die einzelnen Arbeitsschritte zeigen:

## *Bei einer falschen Erfassung der Dienstregisternummer*

Im Kassenbuch II drücken Sie die Funktionstaste F9 in der *Spalte 3 DRII Nr*. Wählen Sie aus dem Kontextmenü die Funktion *VORSCHUSS AUS KB I HOLEN.*

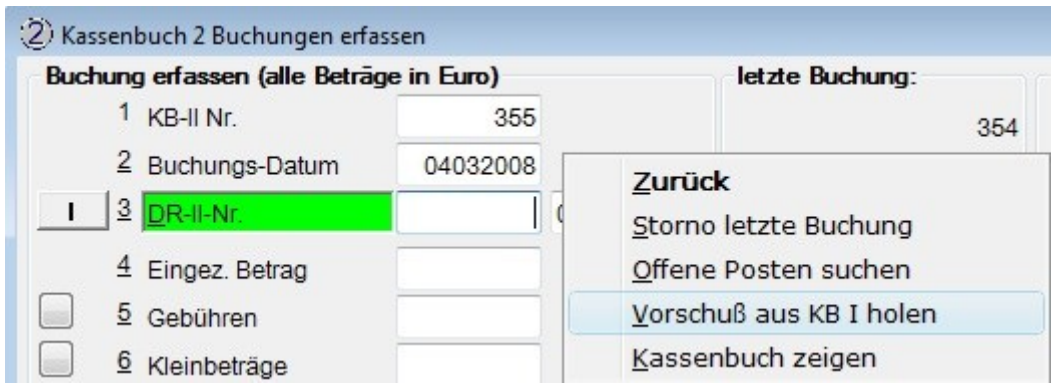

Eine Tabelle aller vorhanden Vorschüsse wird Ihnen angezeigt.

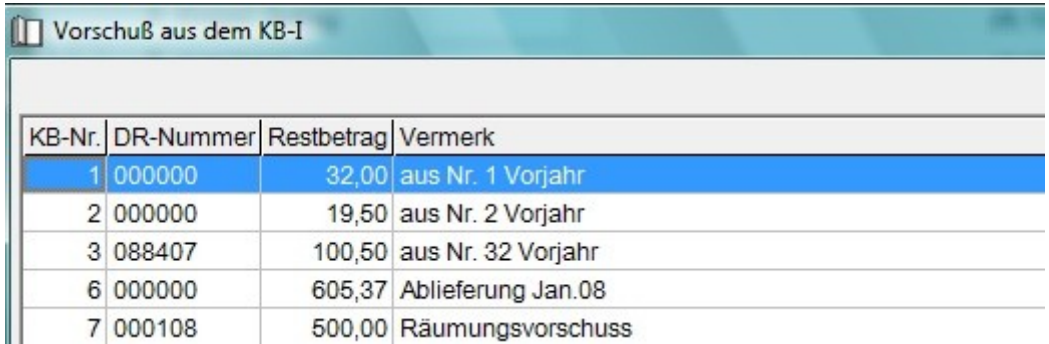

Wählen Sie den entsprechenden Vorschuss aus und bestätigen diesen mit der RETURN / ENTER Taste ( $\Box$ )

Das Fenster "Betrag eingeben" wird angezeigt, bestätigen Sie mit der RETURN / ENTER Taste ( $\exists$ ) bzw. alternativ auf die Schaltfläche OK.

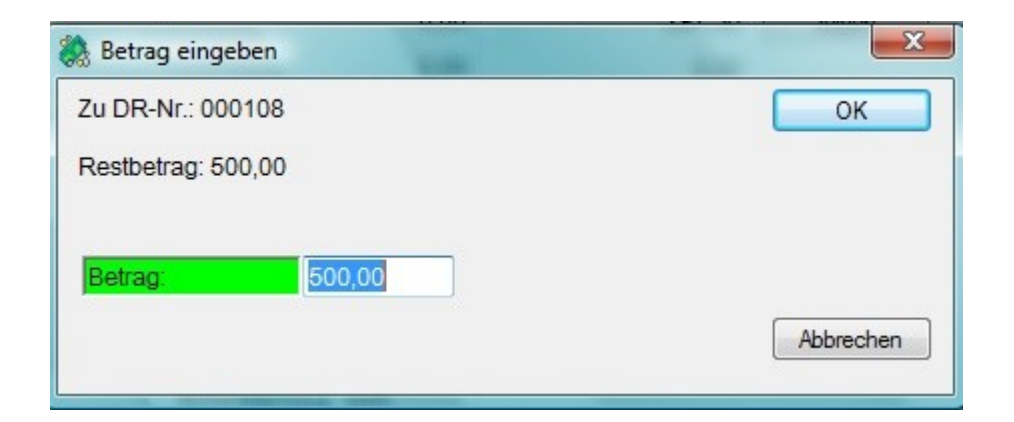

Die Buchung wird im Kassenbuch II wie folgt vorgenommen:

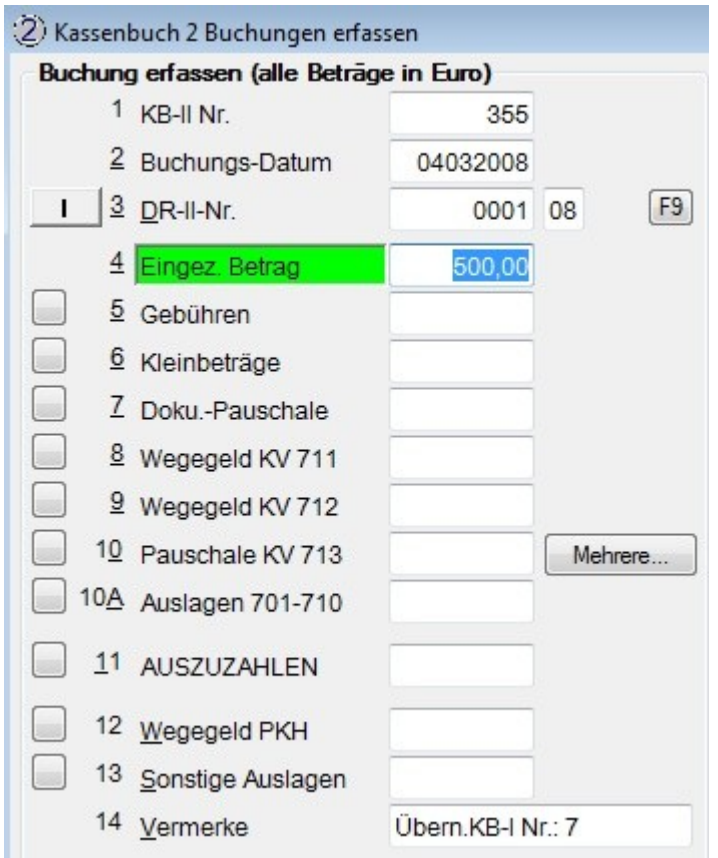

Buchen Sie durch diese Buchung mit der Funktionstaste F10 alternativ durch klicken der Schaltfläche BUCHEN. **Achten Sie auf jeden Fall darauf, dass in den Spalte 5 bis 13 keine Werte stehen.**

Je nach Einstellung des Kassenbuch II wird Ihnen folgendes Fenster eingeblendet.

Wählen Sie dort die Einstellung "Betrag aufteilen" und bestätigen diesen.

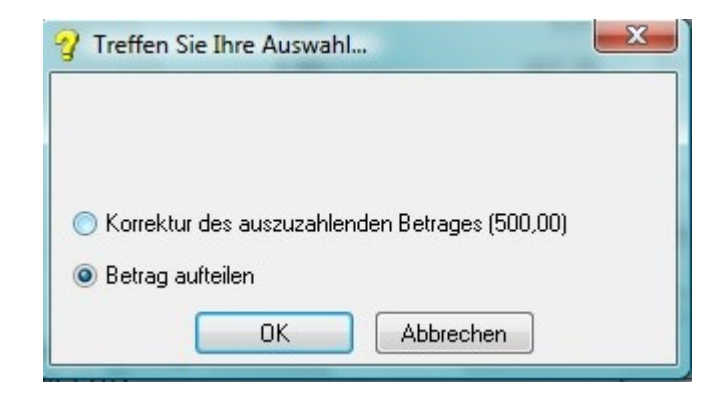

In der darauf folgenden Buchungsnummer wird Ihnen folgendes angezeigt:

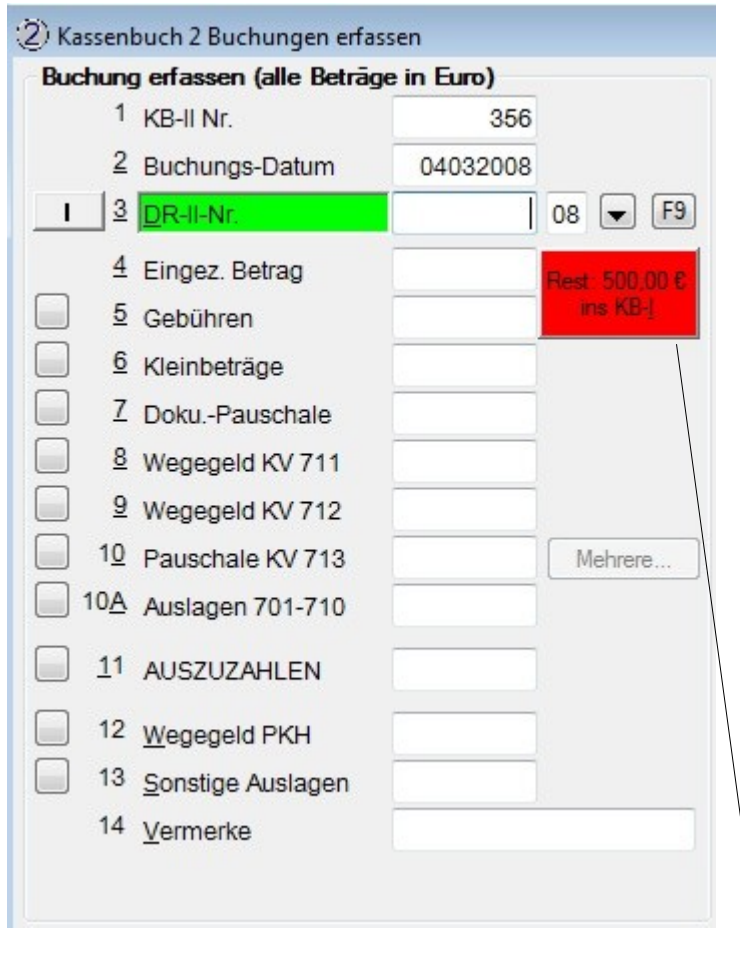

Klicken Sie auf die rote Schaltfläche "Rest xxx € ins KBI"

Folgendes Fenster erscheint:

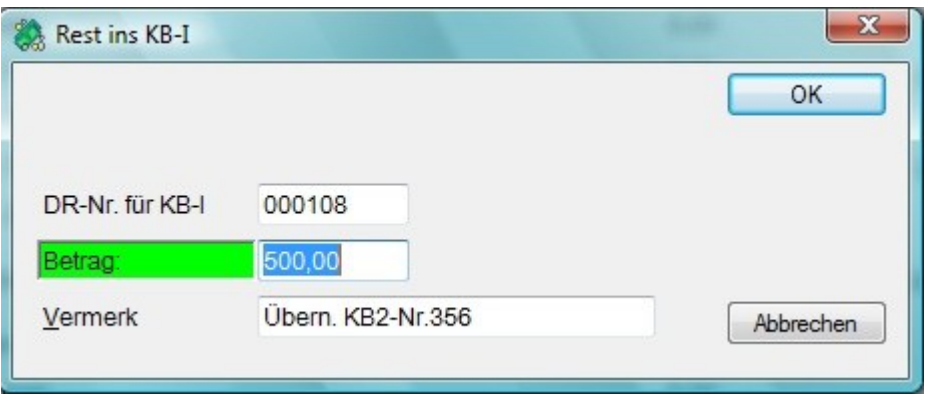

In diesem Fenster können Sie die Dienstregisternummer entsprechend ändern. Achten Sie bitte darauf, dass die letzten zwei Ziffern den Jahrgang der Akte angeben. z.B. Dienstregisternummer 5 aus 2008 würde als 000508 erfasst werden.

Klicken Sie anschließend auf die Schaltfläche OK bzw. drücken Sie die Funktionstaste F10.

Dieser Vorschuss steht Ihnen nun im Kassenbuch I wieder zur Verfügung. **Ändern Sie nicht den Betrag, da es sonst zu einer Differenz in Ihrem Kassenbuch kommen würde.**

## *KB I Buchung berichtigen wegen eines falsch erfassten Betrages*

Wiederholen Sie bitte die Schritte bzgl. Vorschuss aus KBI holen inkl. der ersten Buchung.

In der darauf folgenden Buchung buchen Sie wie folgt:

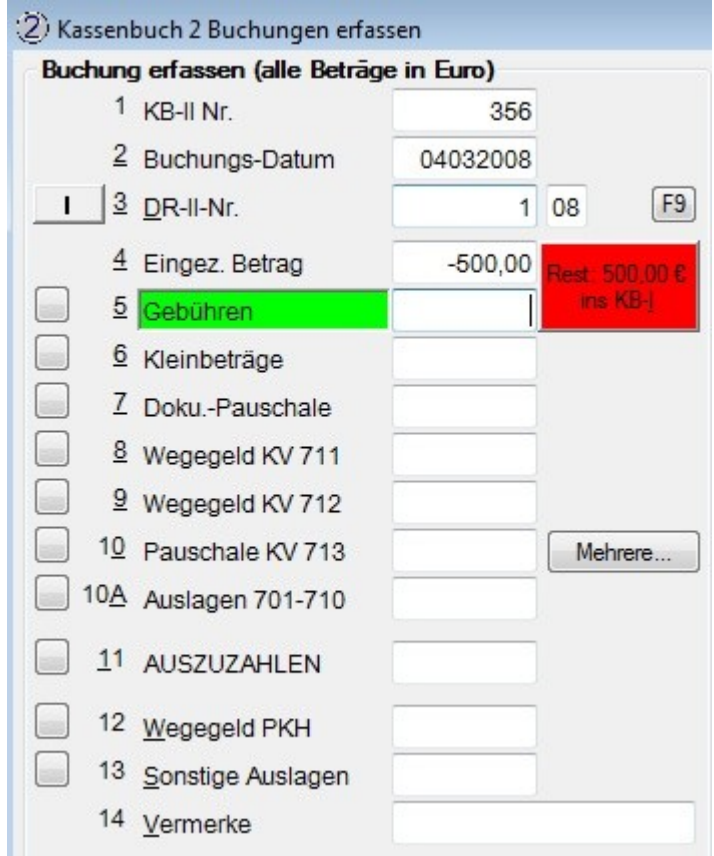

Setzen Sie also den Betrag aus dem KBI entsprechen in der Spalte 4 ins Minus. Buchen Sie diese Buchung mit der Funktionstaste F10, alternativ mit der Schaltfläche BUCHEN.

**Achten Sie hier auch bitte darauf, dass keine weitere Zahlen in den Spalten 5 – 13 eingetragen sind**. In die Zeile 14 Vermerke können Sie vor dem Buchen entsprechende Vermerke eintragen.

Erfassen Sie nun eine neue Kassenbuch I Nummer mit dem richtigen Betrag.